# PPE2 Société GEFFII

**FRAIZY Pierrot** 

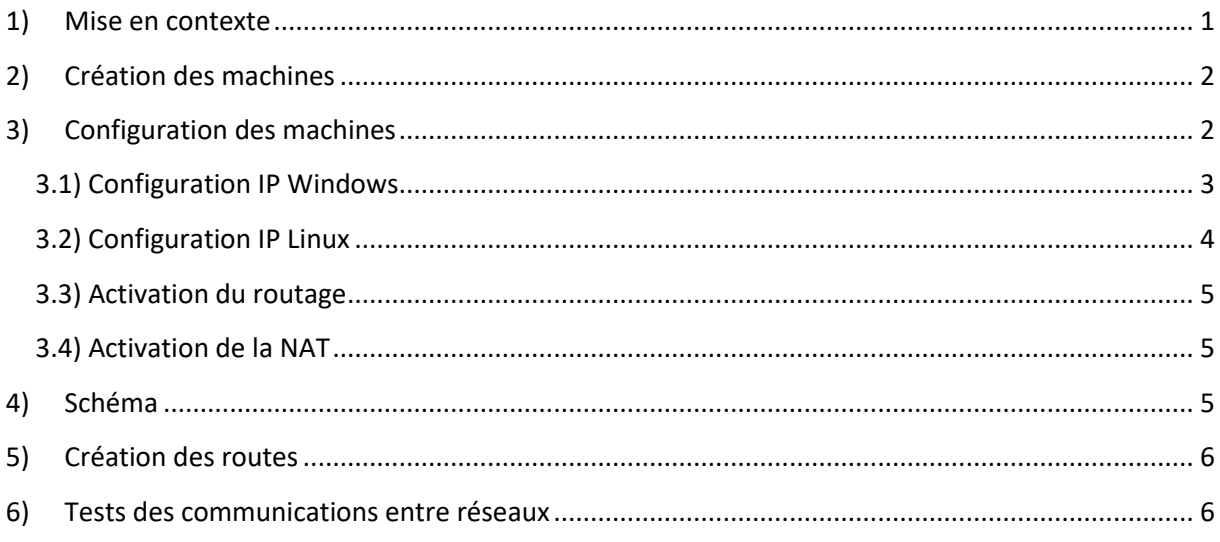

#### 1) Mise en contexte

- Vous travaillez pour la société GEFFII. Cette société désire étendre son réseau et vous devez configurer 2 réseaux. Chaque réseau aura son propre accès à internet.
- Votre équipe est constituée de 2 personnes. Votre société vous demande de préparer une plateforme. Chaque personne s'occupe d'un réseau.
- Ainsi, on yous demande :
	- 1. de copier le routeur d'accès à internet (appelé routeurprestataire) fourni par votre prestataire, de paramétrer la carte réseau interne
	- 2. d'installer et de paramétrer 2 postes de travail appelé PPE2-Postelinux et appelé PPE2-Postewindows (7 ou Seven)
	- 3. d'installer et de paramétrer un routeur interne appelé PPE2-Routeurinterne qui sera relié au routeur de votre binôme.
- Schématiquement, voilà quelle sera le réseau final d'un groupe.

#### Schéma du réseau

Attention : nommage des machines et des objets, préfixés par XXXX2017

XXXX désigne les 4 premières lettres de votre nom

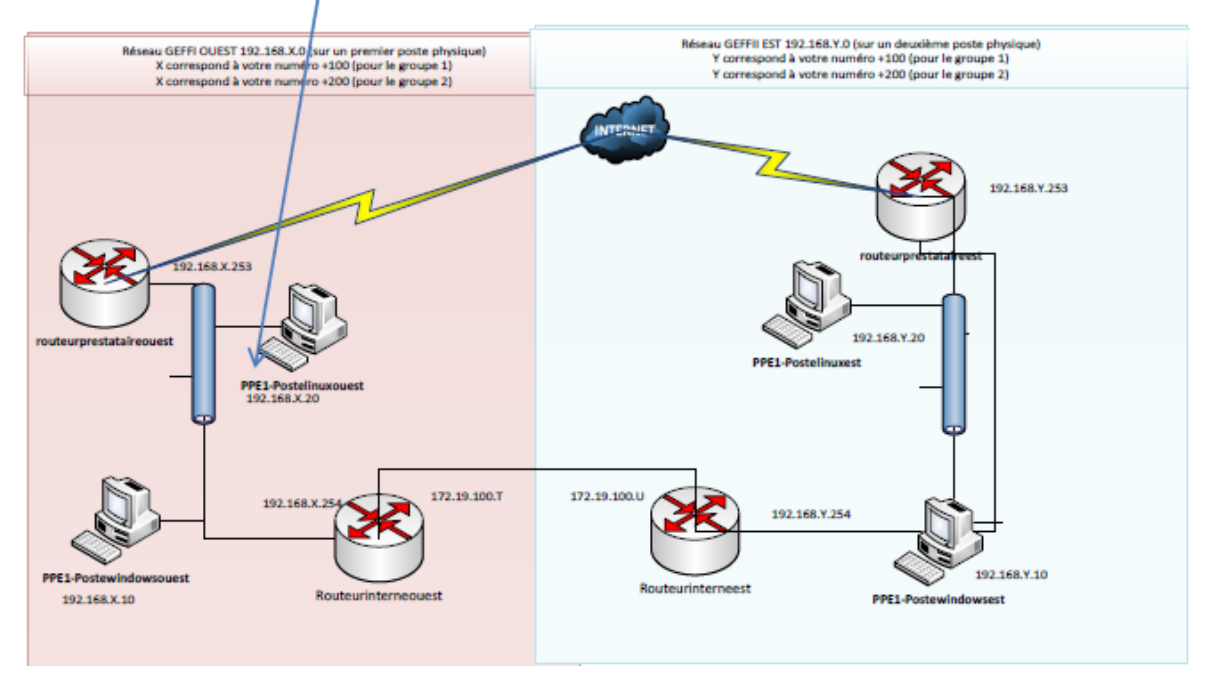

Attention : remplacer PPE1 par PPE2

Pour ce PPE, je me suis occupé du réseau « OUEST ».

# **2) Création des machines**

Nous avons tout d'abord créé nos machines virtuelles puis installé leurs systèmes d'exploitation respectifs. Le seul paramètre spécifique à prendre en compte lors de la création des machines était la configuration des cartes réseaux selon l'utilisation voulue.

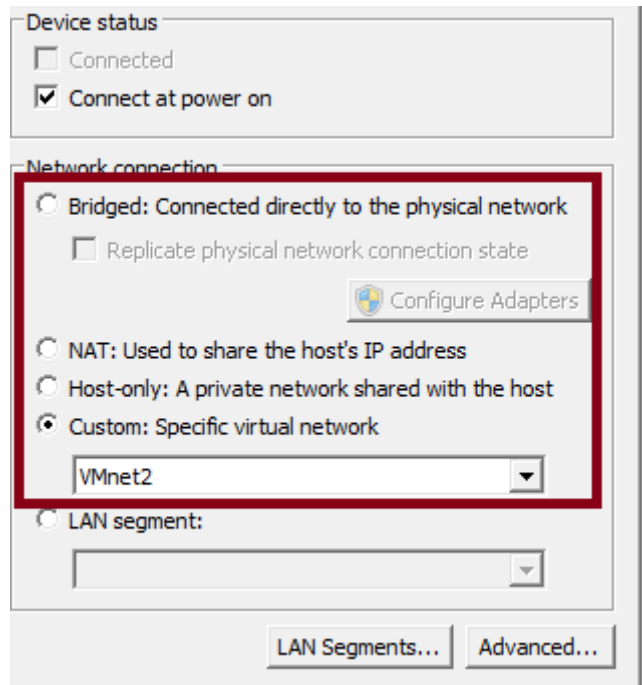

Configuration de la carte réseau du poste Windows Ouest.

### **3) Configuration des machines**

#### **3.1) Configuration IP Windows**

Après l'installation des systèmes d'exploitation, nous avons commencé l'adressage IP par les postes Windows. Sur Windows, la configuration IP se fait en accédant en propriété IPV4 de la carte réseau. Il faut ensuite entrer les paramètres voulus.

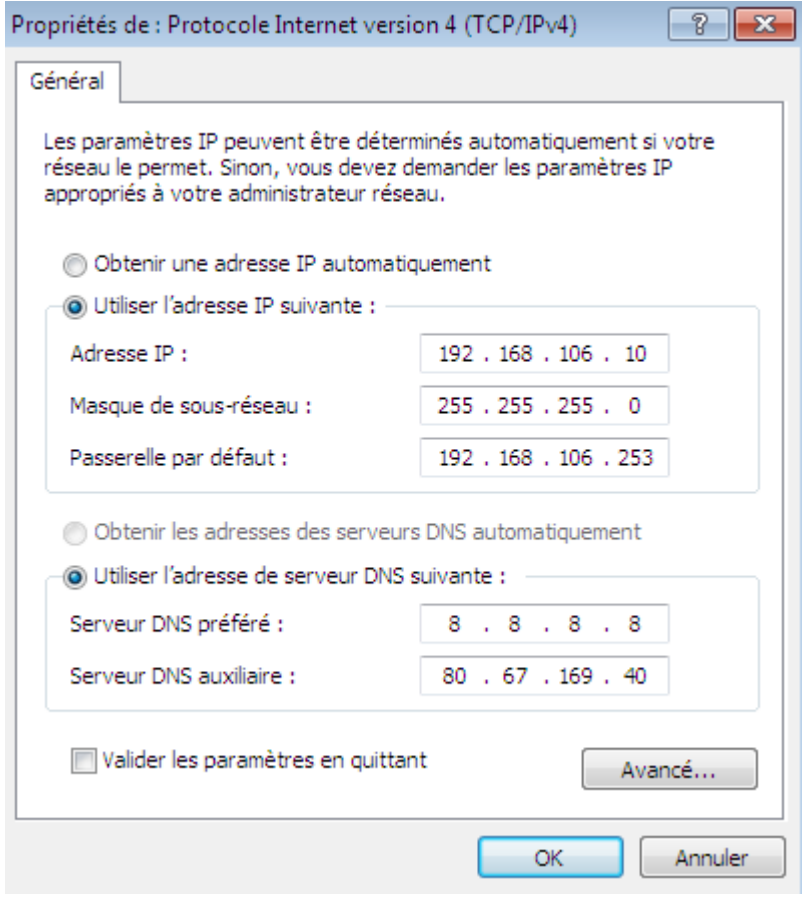

Configuration IP du poste Windows Ouest.

#### **3.2) Configuration IP Linux**

.

Sous Linux la configuration IP se fait en modifiant le fichier /etc/network/interfaces, il faut ensuite entrer une adresse IP à la suite de la syntaxe « address », puis un masque de sous réseau puis une passerelle. Nous avons aussi rajouté un DNS pour pouvoir naviguer sur internet.

| auto ethO               |
|-------------------------|
| iface ethO inet static  |
| address 192.168.106.20  |
| hetmask 255.255.255.0   |
| gateway 192.168.106.253 |
|                         |
| #DNS                    |
| dns–nameservers 8.8.8.8 |

Fichier /etc/network/interfaces du poste Linux Ouest

Il faut ensuite désactiver puis réactiver les cartes réseaux nouvellement paramétrées avec la commande ifdown «nominterface »puis ifup « nominterface » pour valider le paramétrage.

#### **3.3) Activation du routage**

Les machines routeurs créés précédemment étant encore de simples postes informatiques, il nous a fallu activer le routage. Sous Linux l'activation du routage se fait en décommentant la ligne « net.ipv4.ip forward=1» dans le fichier /etc/sysctl.conf.

# Uncomment the next line to enable packet forwarding for IPv4 net.ipv4.ip\_forward=1

Il faut ensuite redémarrer le service réseau en entrant la commande « service networking restart» pour faire prendre en compte le nouveau paramétrage.

#### **3.4) Activation de la NAT**

Pour qu'un routeur puisse communiquer avec Internet, il faut activer la NAT. Sous Linux l'activation de la NAT se fait en rajoutant la ligne « iptables –t nat –A POSTROUTING –o « nominterface » -j MASQUERADE » dans le fichier /etc/rc.local.

```
Fichier /etc/rc.local du routeur prestataire ouest.
```
Il faut ensuite à nouveau redémarrer le service réseau.

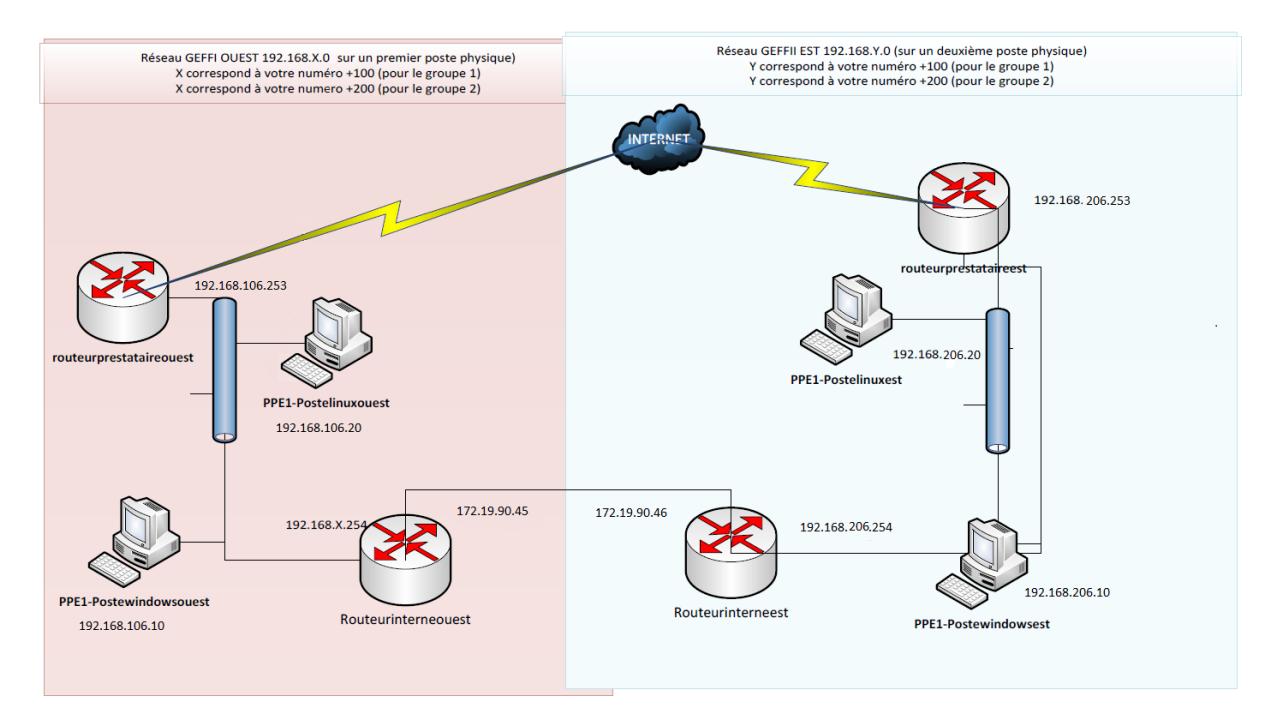

# **4) Schéma**

Schéma réseau après adressage IP.

#### **5) Création des routes**

Après avoir attribué les adresses IP, nous avons ensuite ajouté des routes statiques pour atteindre les réseaux non-adjacents. La création de route statique se fait en rajoutant une ligne pour chaque réseau à atteindre dans le fichier /etc/rc.local.

route add -net 172.19.0.0 netmask 255.255.0.0 gw 192.168.106.254 route add -net 192.168.206.0 netmask 255.255.255.0 gw 192.168.106.254

Fichier /etc/rc.local du routeur prestataire ouest.

#### **6) Tests des communications entre réseaux**

Pour vérifier que nos réseaux fonctionnent et puissent communiquer ensemble ainsi que vers l'extérieur de l'entreprise GEFFII nous avons entamé une série de « pings ».

```
C:\Users\Pierrot>ping 192.168.106.20
Envoi d'une requête 'Ping' 192.168.106.20 avec 32 octets de données :<br>Réponse de 192.168.106.20 : octets=32 temps<1ms IIL=64<br>Réponse de 192.168.106.20 : octets=32 temps<1ms IIL=64<br>Réponse de 192.168.106.20 : octets=32 temp
Statistiques Ping pour 192.168.106.20:<br>Paquets : envoyés = 4, reçus = 4, perdus = 0 (perte 0%),<br>Durée approximative des boucles en millisecondes :<br>Minimum = 0ms, Maximum = 0ms, Moyenne = 0ms
C:\Users\Pierrot>ping 172.19.90.45
Envoi d'une requête 'Ping' 172.19.90.45 avec 32 octets de données :<br>Réponse de 172.19.90.45 : octets=32 temps<1ms ITL=64<br>Réponse de 172.19.90.45 : octets=32 temps<1ms ITL=64<br>Réponse de 172.19.90.45 : octets=32 temps<1ms IT
Statistiques Ping pour 172.19.90.45:<br>Paquets : envoyés = 4, reçus = 4, perdus = 0 (perte 0%),<br>Durée approximative des boucles en millisecondes :<br>Minimum = 0ms, Maximum = 0ms, Moyenne = 0ms
 C:\Users\Pierrot>ping 192.168.206.254
```
Ping des réseaux 192.168.106.0 et 172.19.0.0 depuis le poste Windows ouest.

Envoi d'une requête 'Ping' 192.168.206.254 avec 32 octets de données :<br>Réponse de 192.168.206.254 : octets=32 temps=1 ms TIL=63<br>Réponse de 192.168.206.254 : octets=32 temps=1 ms TIL=63<br>Réponse de 192.168.206.254 : octets=3 Statistiques Ping pour 192.168.206.254:<br>Paquets : envoyés = 4, reçus = 4, perdus = 0 (perte 0x),<br>Durée approximative des boucles en millisecondes :<br>Minimum = 1ms, Maximum = 1ms, Moyenne = 1ms C:\Users\Pierrot>ping 8.8.8.8 Envoi d'une requête 'Ping' 8.8.8.8 avec 32 octets de données :<br>Réponse de 8.8.8.8 : octets=32 temps=37 ms ITL=127<br>Réponse de 8.8.8.8 : octets=32 temps=35 ms ITL=127<br>Réponse de 8.8.8.8 : octets=32 temps=72 ms ITL=127<br>Répons Statistiques Ping pour 8.8.8.8:<br>Paquets : envoyés = 4, reçus = 4, perdus = 0 (perte 0x),<br>Durée approximative des boucles en millisecondes :<br>Minimum = 28ms, Maximum = 72ms, Moyenne = 43ms C:\Users\Pierrot>ping www.google.fr Envoi d'une requête 'ping' sur www.google.fr [216.58.213.163] avec 32 octets de données :<br>Réponse de 216.58.213.163 : octets=32 temps=35 ms TTL=127<br>Réponse de 216.58.213.163 : octets=32 temps=34 ms TTL=127<br>Réponse de 216.58.213.163 : octets=32 temps=34 ms TTL=127<br>Réponse de 216.58.213.163 : octets=32 Statistiques Ping pour 216.58.213.163:<br>Paquets : envoyés = 4, reçus = 4, perdus = 0 (perte 0x),<br>Durée approximative des boucles en millisecondes :<br>Minimum = 34ms, Maximum = 38ms, Moyenne = 35ms

Ping du réseau « est » et de l'extérieur depuis le poste Windows Ouest.

# Projets PPE2

Société GEFFII Deuxième phase

FRAIZY Pierrot / PEREIRA Yoan

# **SOMMAIRE**

#### **Contenu**

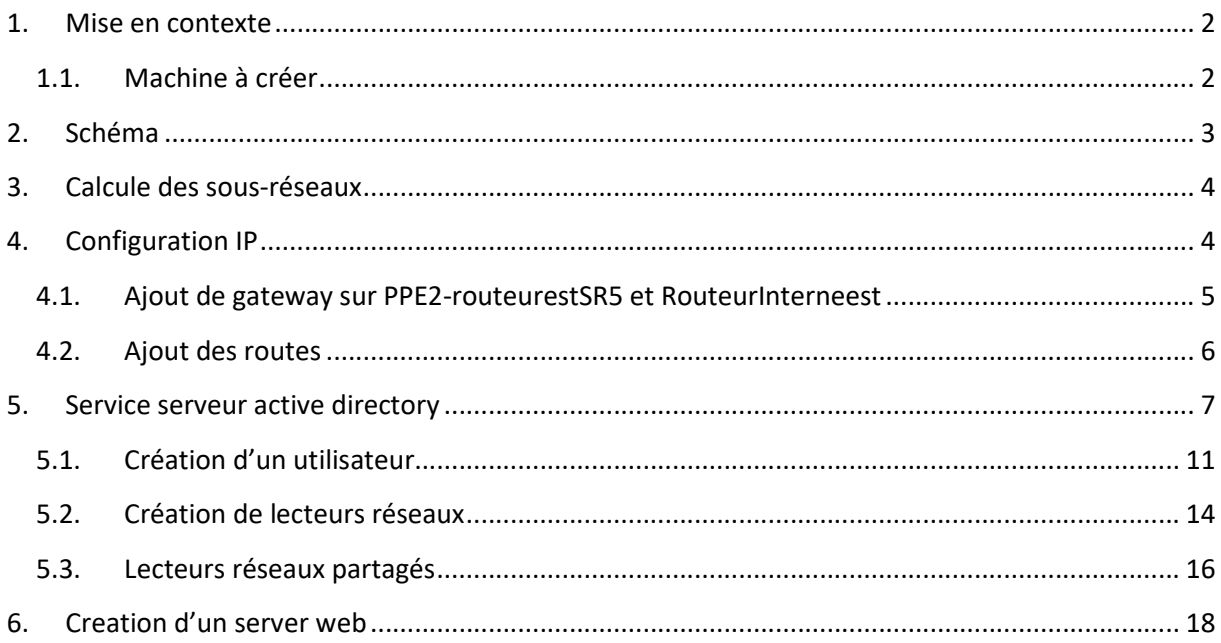

#### 1. Mise en contexte

#### 1.1. Machine à créer

Pour cette deuxième phase on doit créer un serveur Windows appelé WindowsserveurCSDest utilisant un OS Windows serveur 2008. Et il est en vmnet4

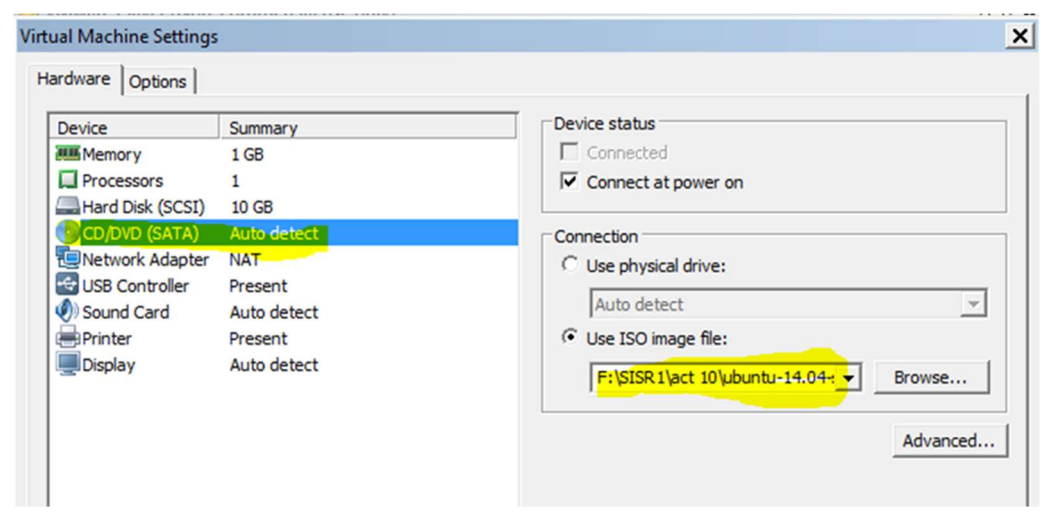

#### PPE2-routeurestSR5

Ont créé un troisième routeur pour accéder au serveur. On active le routage, et on configure l'interface réseau en eth0 en vmnet3 et eth1 en vmnet4.

#### 2. Schéma

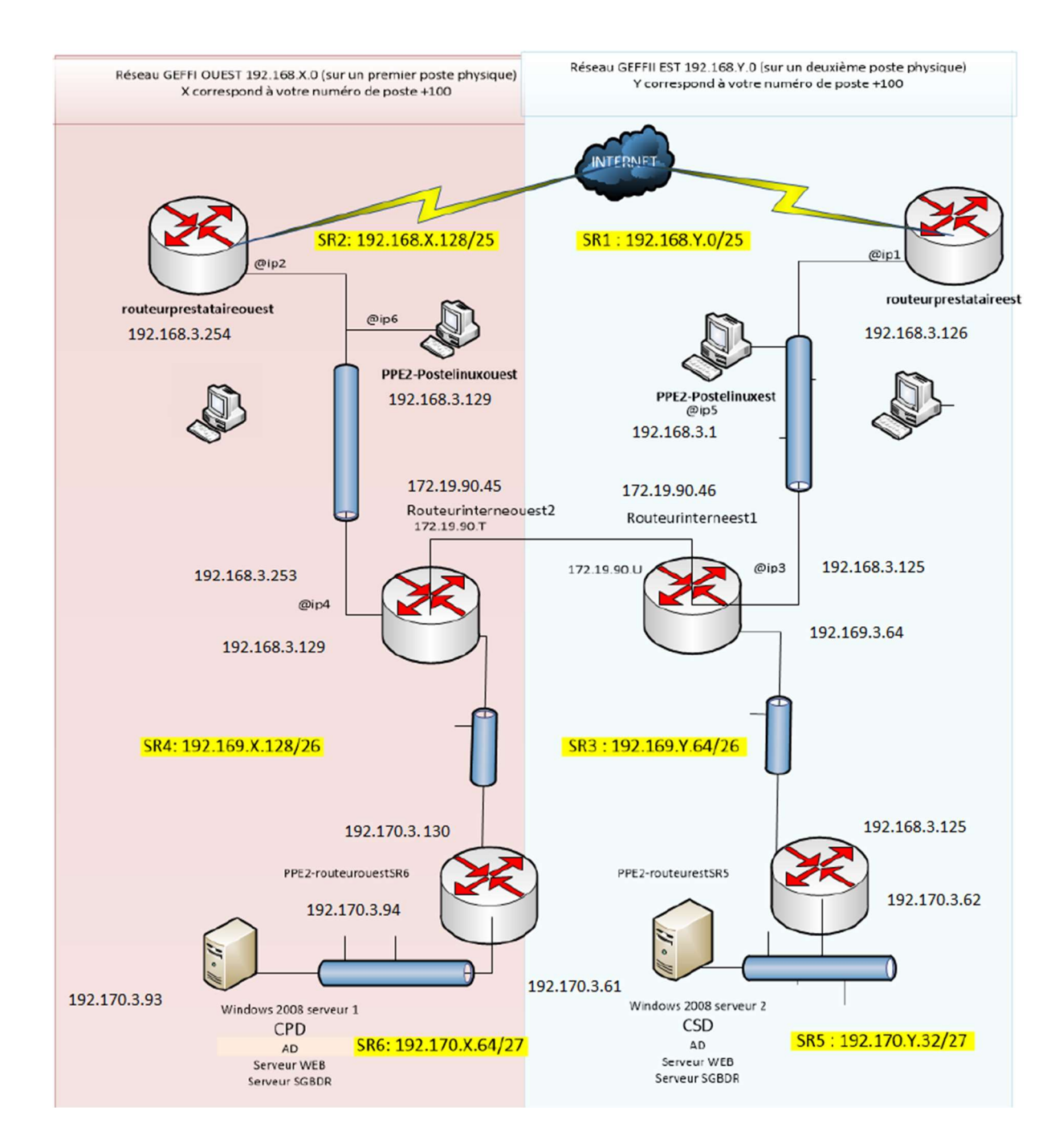

#### 3. Calcule des sous-réseaux

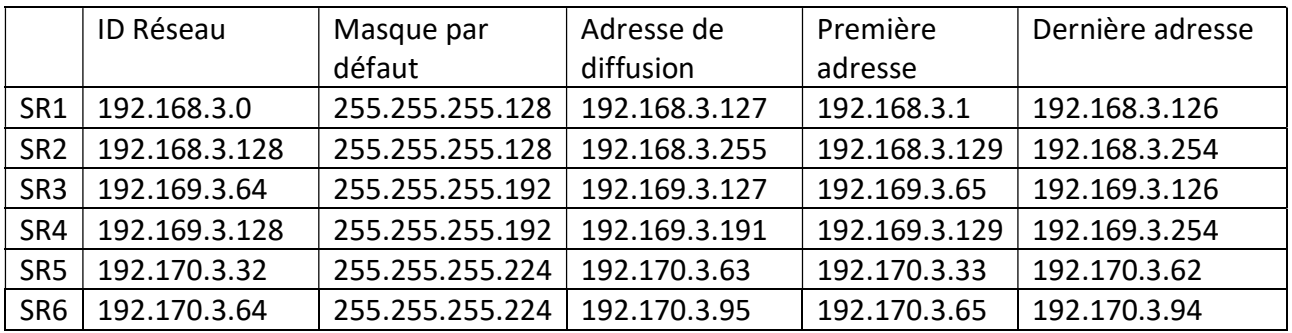

#### 4. Configuration IP

Configuration IP de PPE2-routeurestSR5

Pour que les machines puisses communiquer entre elle il faut configurer l'interface réseau avec la commande nano /etc/network/interfaces.

Configuration IP de WindowsserveurCSDest

Pour WindowsserveurCSDest on doit aller dans gestion du réseau ipv4.

RouteurInterneest

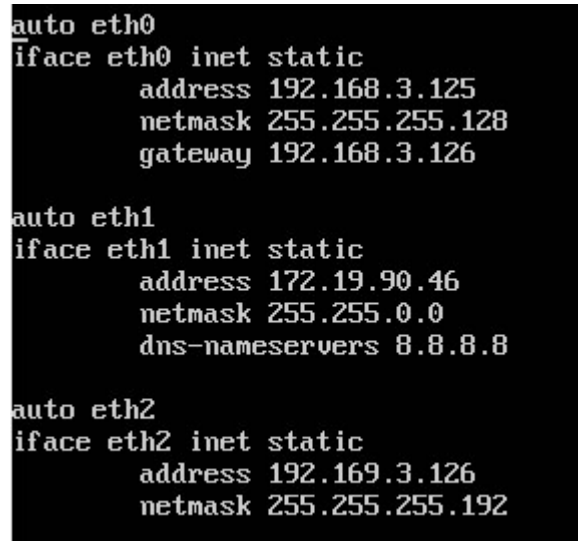

PPE2-Postelinuxest

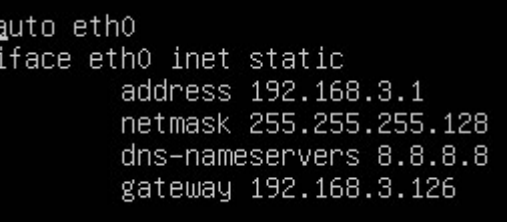

PPE2-Postewindowsest

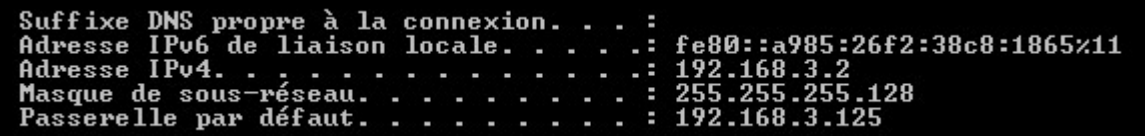

Routeurprestataireest

dns-nameservers 8.8.8.8 auto eth1 iface eth1 inet dhcp auto eth0 iface eth0 inet static ....<br>address 192.168.3.126<br>netmask 255.255.255.128

WindowsserveurCSDest

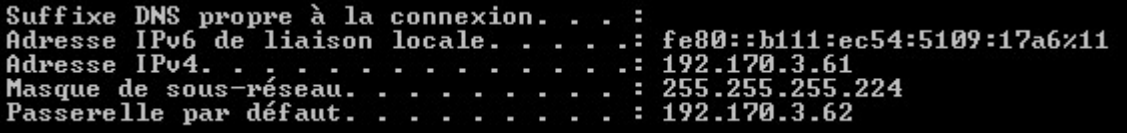

4.1. Ajout de gateway sur PPE2-routeurestSR5 et RouteurInterneest

Pour que les routeurs qui ne font pas de NAT puissent avoir accès a internet on doit leur attribuer des adresses par default qui leurs permettrait d'accéder au routeur juste audessus.

RouteurInterneest

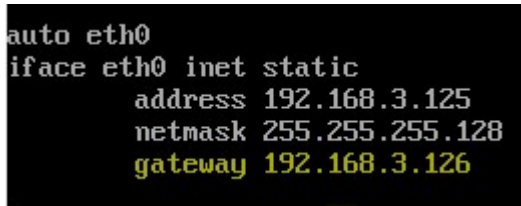

PPE2-routeurestSR5

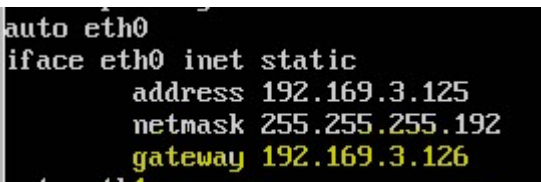

# 4.2. Ajout des routes

#### PPE2-routeurestSR5

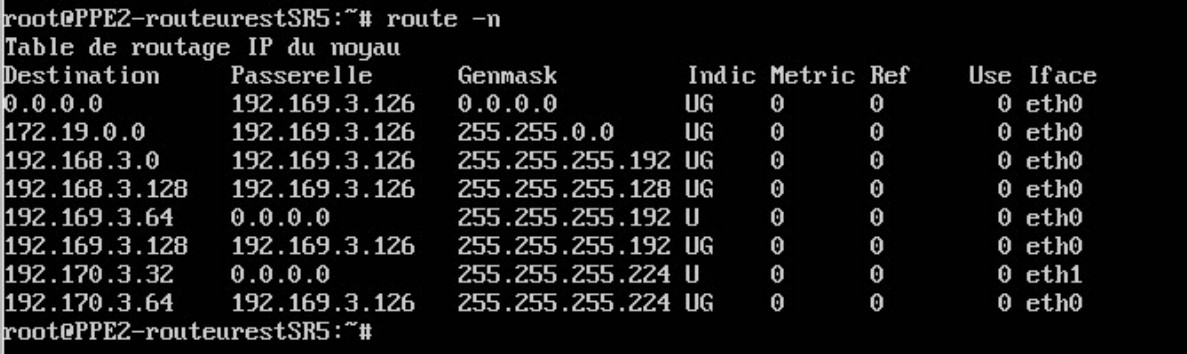

RouteurInterneest

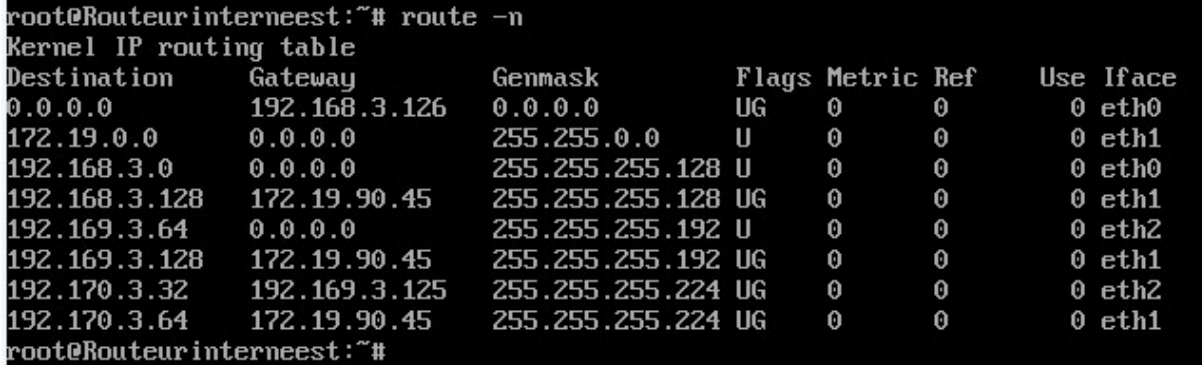

RouteurPrestataireest

х.

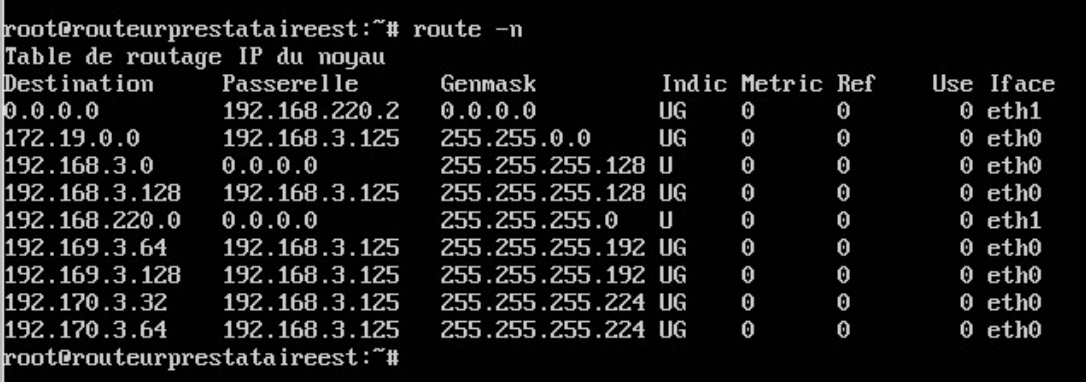

5. Service serveur active directory

On ouvre l'installation des services de domaine Active Directory, pour pouvoir être le contrôleur secondaire de domaine

Ouvrir dcpromo.exe dans le cmd. Cliquez sur suivant.

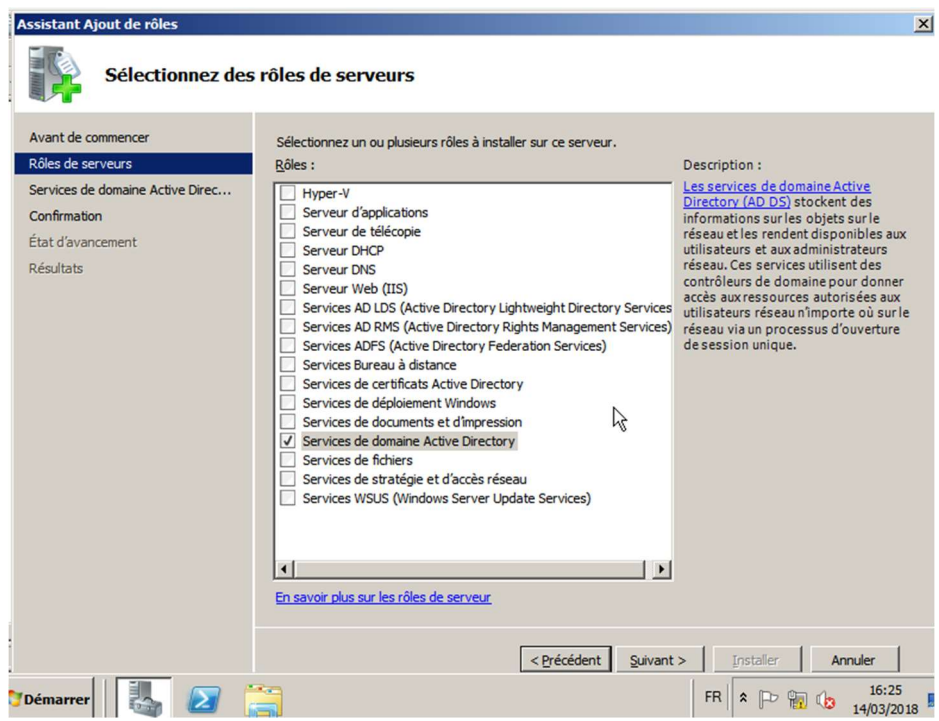

Ensuite on continue l'installation en cliquant sur « Installer ».

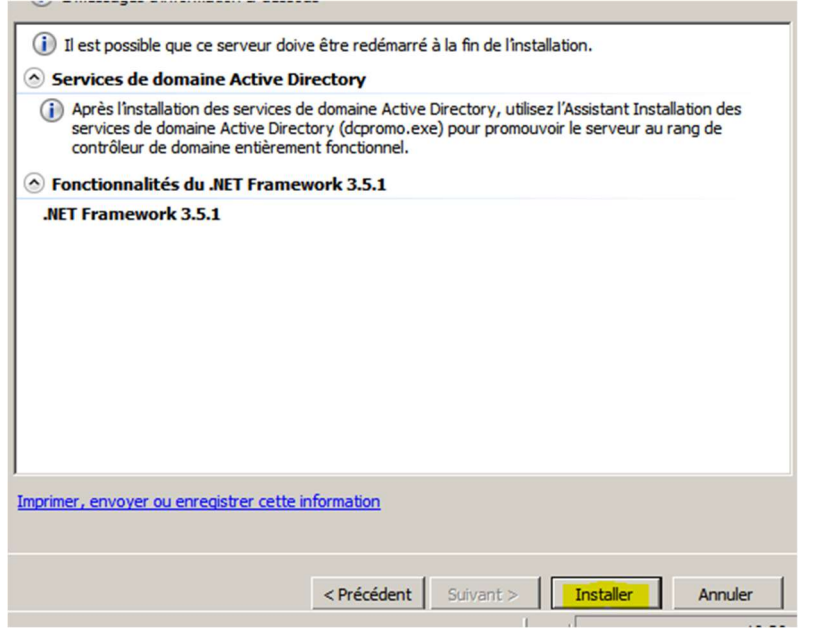

Puis ensuite on clique sur « fermer ».

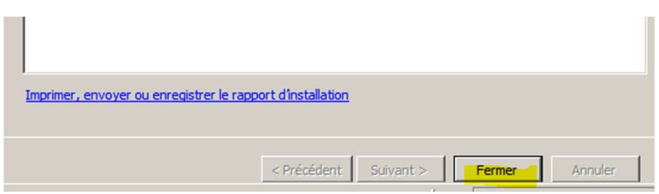

On ouvre l'installation des services de domaine Active Directory, pour pouvoir être le contrôleur secondaire de domaine

Ouvrir dcpromo.exe dans le cmd, puis on clique sur « suivant ».

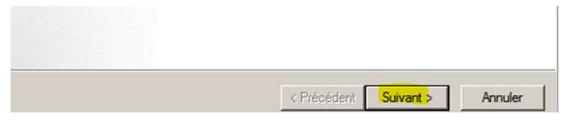

On clique sur foret existante car je suis un contrôleur qui s'ajoute au serveur de Pierrot, et ensuite on clique sur « suivant ».

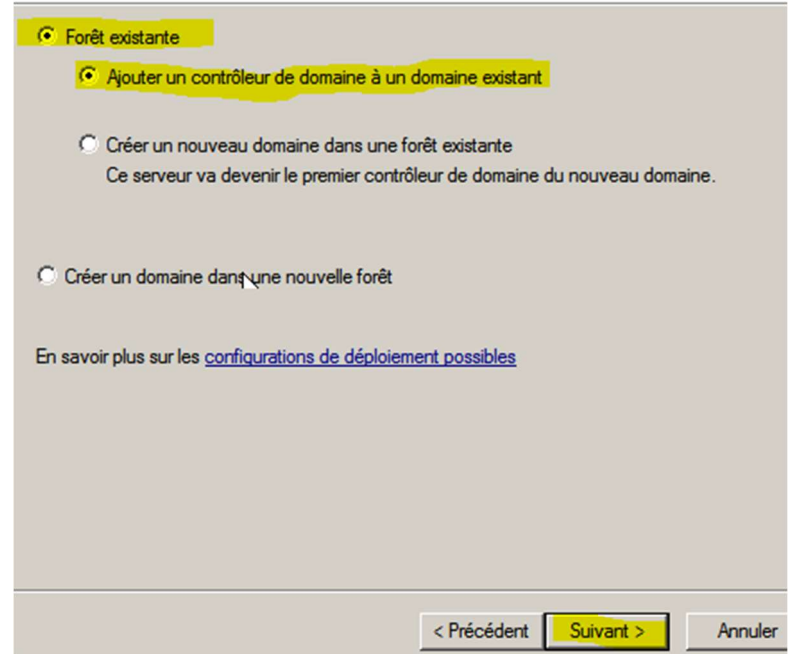

On clique sur « suivant » pour confirmer le nom du domaine.

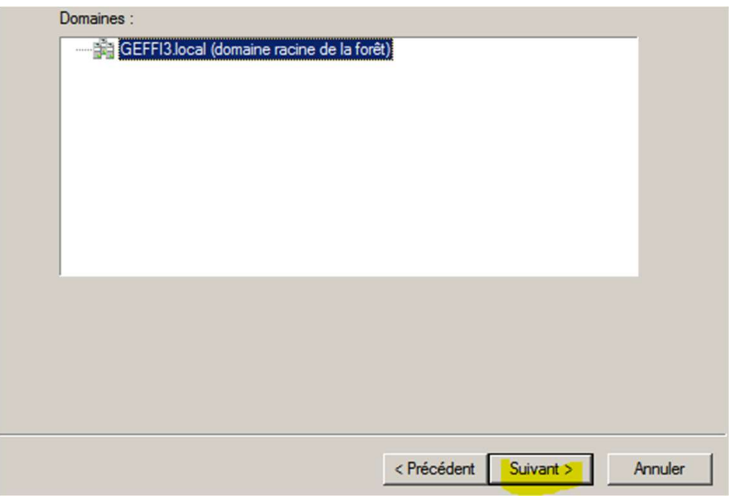

On clique suis « suivant » pour confirmer les noms du site.

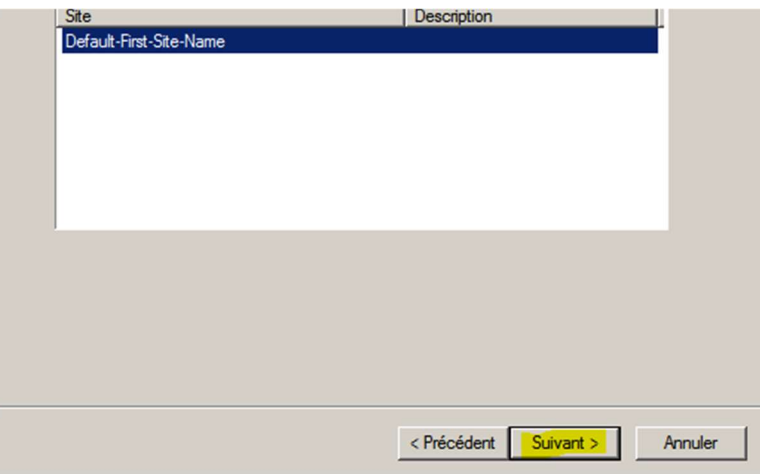

Ensuite on coche bien Serveur DNS et Catalogue global car on veut pouvoir faire des modifications ou cas ou Pierrot ne puisse plus administrer. Et on clique sur « suivant ».

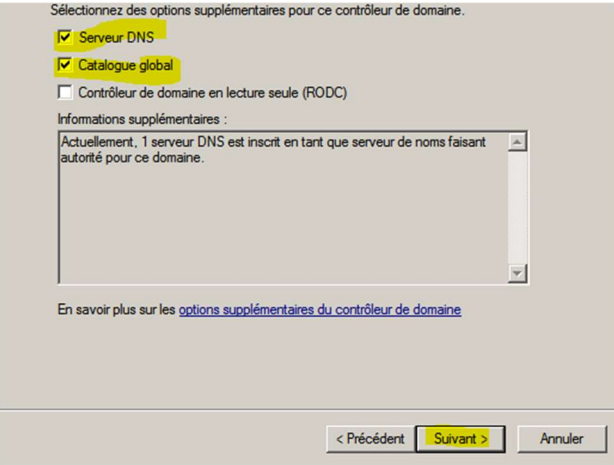

On peut apercevoir sur cette image les emplacements des fichiers et on clique sur « suivant ».

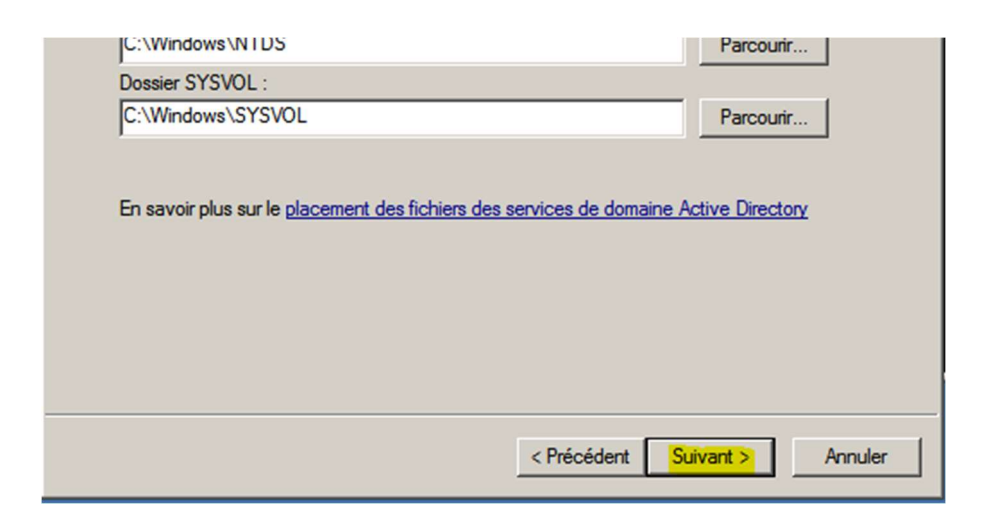

Apres on écrit le mot de passe (L@martine71) et on clique sur « suivant ».

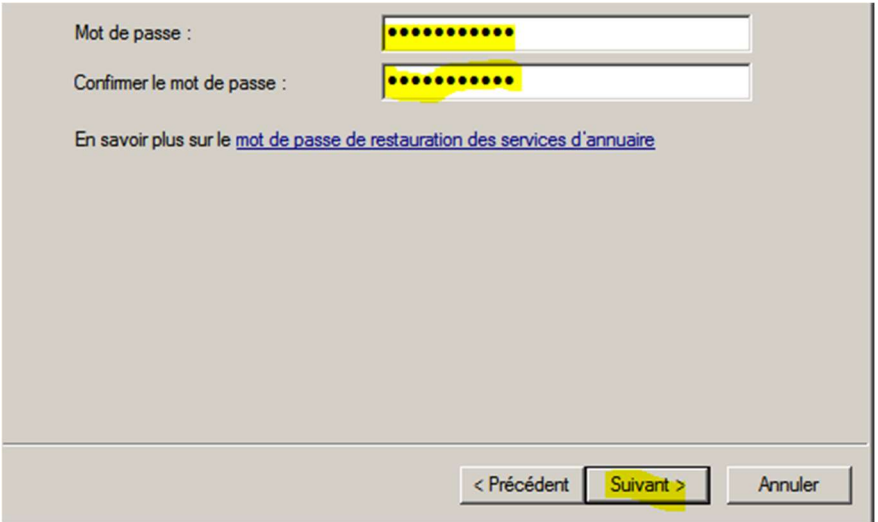

Ensuite nous avons un récapitulatif de des informations que on a confirmé ou ajouter.

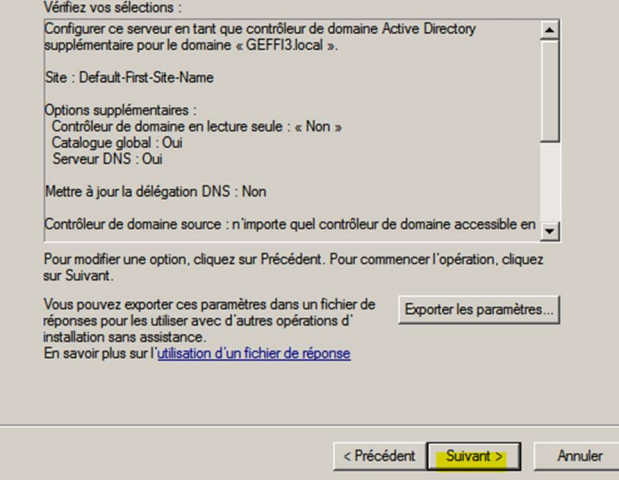

Et ensuite on clique sur Terminer pour « confirmer ».

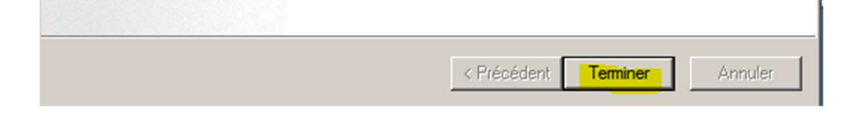

#### 5.1. Création d'un utilisateur

Ensuite le PC redémarre et après sont redémarrage je dois me connecter à une session administrateur que Pierrot à créer (yoyo) pour moi. Apres ca je clique sur démarrer, outil administrateur, utilisateur et je créer un nouvel administrateur pour Pierrot avec ses caractéristiques.

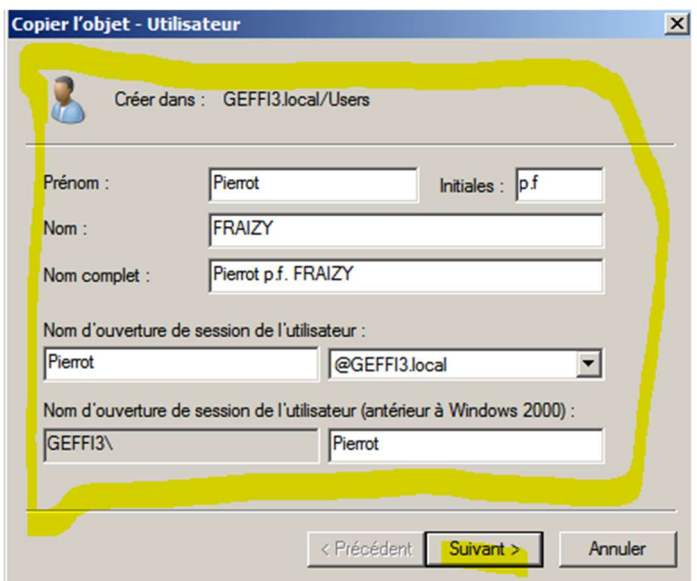

Après que l'utilisateur est créé il me reste plus que à me connecter à celui-ci en fermant ma session et en me connectant avec ce nouveau compte.

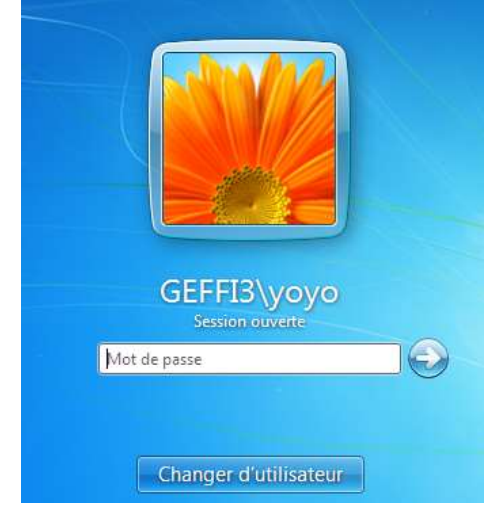

Pour cela on change le DNS en 192.170.3.93 (l'IP de la de la machine Windows de pierrot qui détient le serveur). Ensuite dans les paramètres de l'ordinateur on marque le nom de domaine « GEFFI3.local »

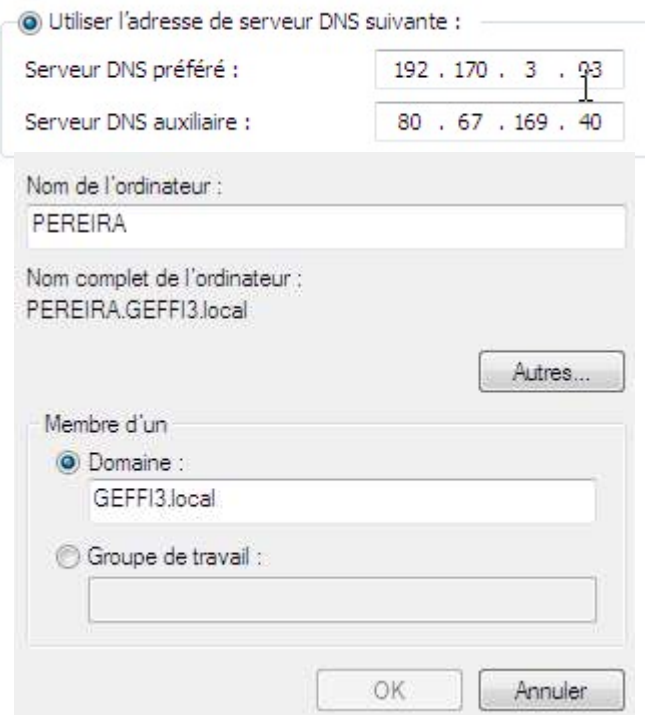

Ensuite avec la machine Windows Pereirawindows7 on se peut aussi se connecter au compte yoyo en synchronisant Pereirawindows7 avec le DNS du serveur GEFFI3.

Pour cela on a juste à faire comme avec la machine WindowsserveurCSDest.

Ensuite il faut créer 18 utilisateurs

9 Commerciaux (localisation : SR1)

9 assistants commerciaux (localisation : SR2)

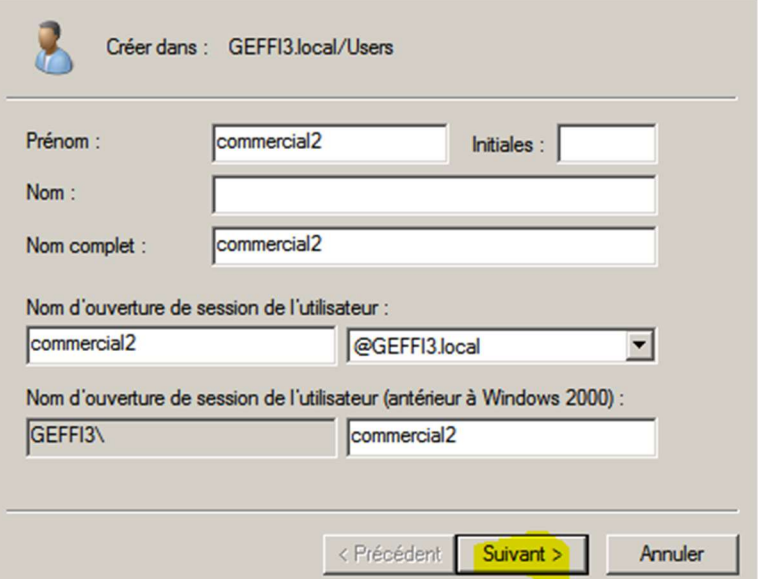

Pour la création des utilisateurs il faudra bien marquer le nom de l'utilisateur, le nom d'ouverture de session, le nom de domaine, le nom complet et le mot de passe.

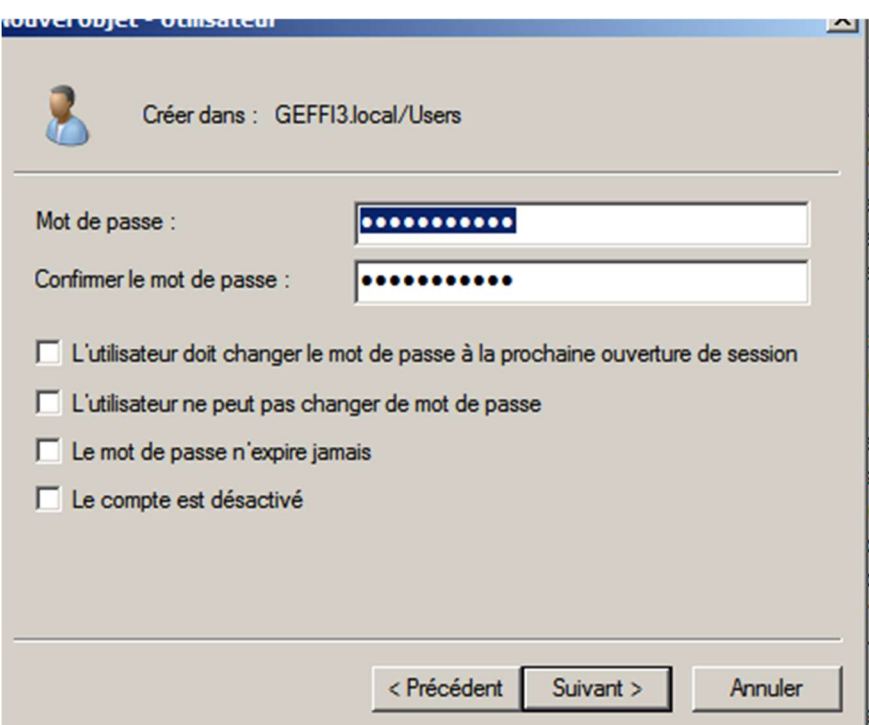

Puis on termine en cliquant sur « Terminer ».

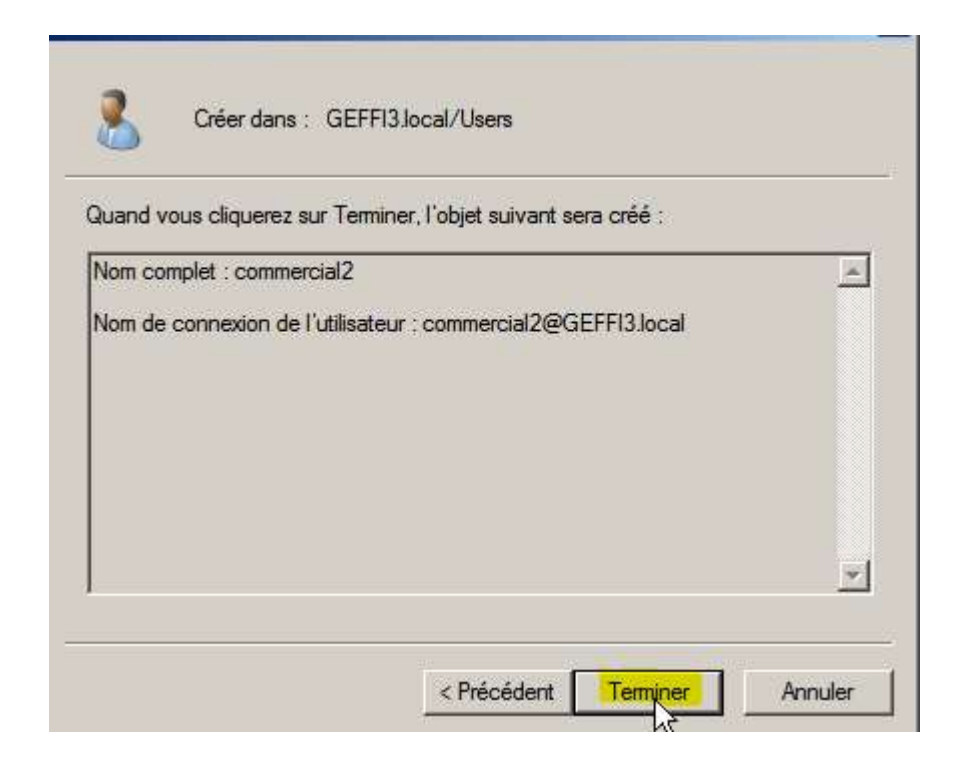

#### 5.2. Création de lecteurs réseaux

On va créer 3 lecteurs réseaux

Le premier est centraliser, c'est-à-dire accessible à tous les salariés sur n'importe quels ordinateurs tant qu'il est connecté à sa session et qu'il a une connexion. Ils sont individuels et stocké dans le lecteur réseau T.

Le deuxième lecteur réseau est un dossier commun centralisé accessible à tous les salariés sur n'importe quels ordinateurs tant qu'il est connecté à sa session et qu'il a une connexion. Par contre sur celui-ci on ne peut que déposer des fichiers. Il est stocké dans le lecteur réseau U.

Le troisième lecteur réseau est un dossier commun centralisé accessible à tous les salariés sur n'importe quels ordinateurs tant qu'il est connecté à sa session et qu'il a une connexion. Il est stocké dans le lecteur réseau V.

Pour commencer ont créé le lecteur réseau 1 avec notamment le fichier graphiste, ont créé un dossier graphiste1 que l'on place dans graphiste lui-même placé dans le disque C, et on partage le fichier avec clique droit paramètre partage

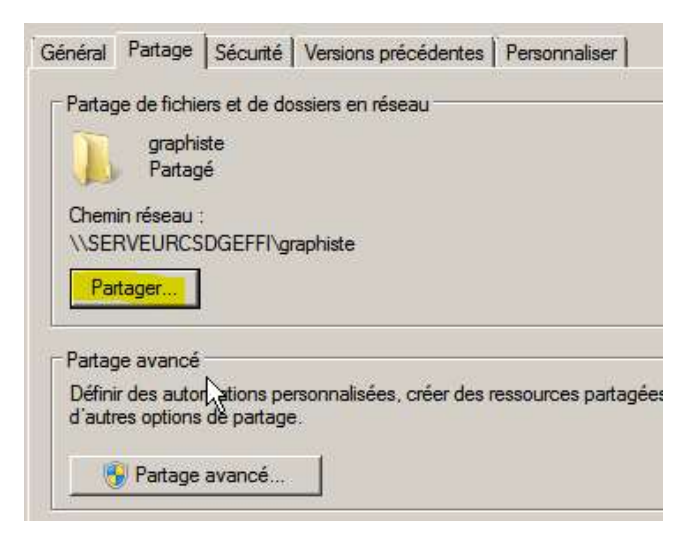

On clique sur tout le monde et ensuite sur Lecture/écrire puis on confirme en cliquant sur partager.

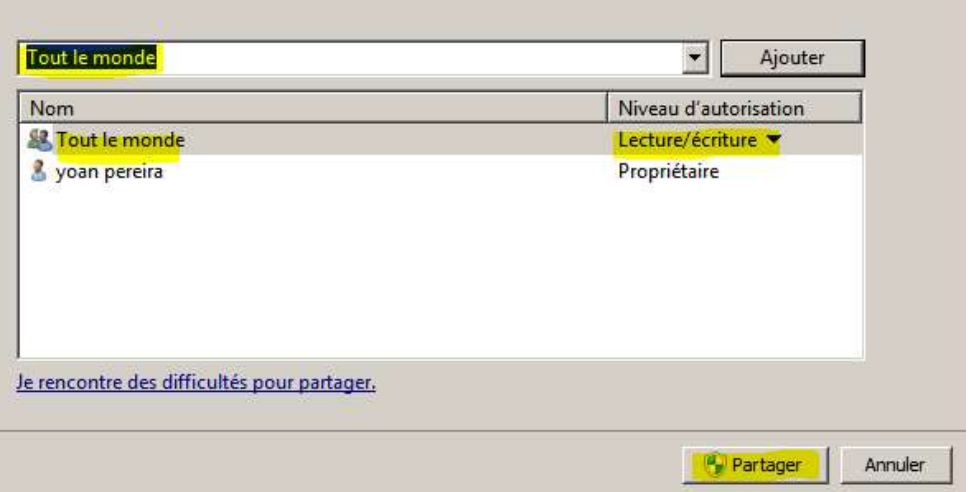

Ensuite dans la gestion des user on clique droit sur le user appelé graphist1, ensuite on clique sur profil et on ajoute le chemin jusqu'au fichier et l'emplacement du fichier *(le disque*  $\overline{\mathsf{T}}$ ).

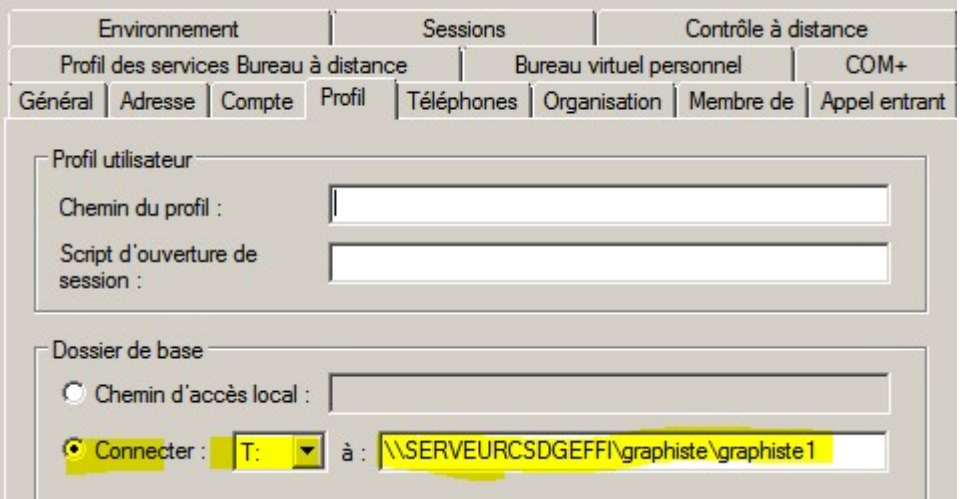

Puis on fait ça sur tous les utilisateurs

#### 5.3. Lecteurs réseaux partagés

Pour créer des lecteurs réseaux partagé (salarier et ressource) nous avons utilisé une GPO

Pour faire cela on doit aller cliquer dans :

#### -Démarrer

-Outil d'administration

-Gestion de stratégie de groupe

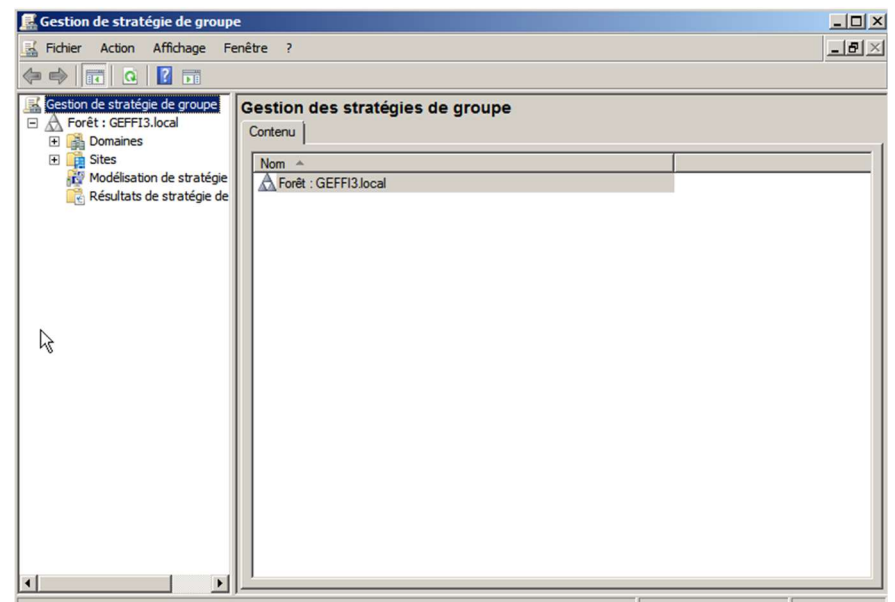

Cliquez sur GEFFFI3.local, et ensuite on créer le dossier GPO

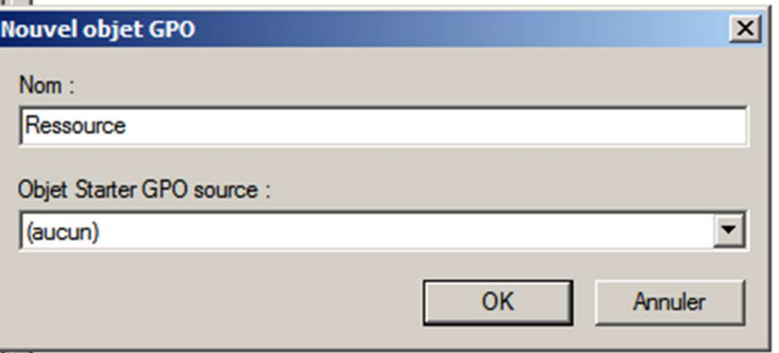

On créer 2 lecteur réseau dans le dossier GPO

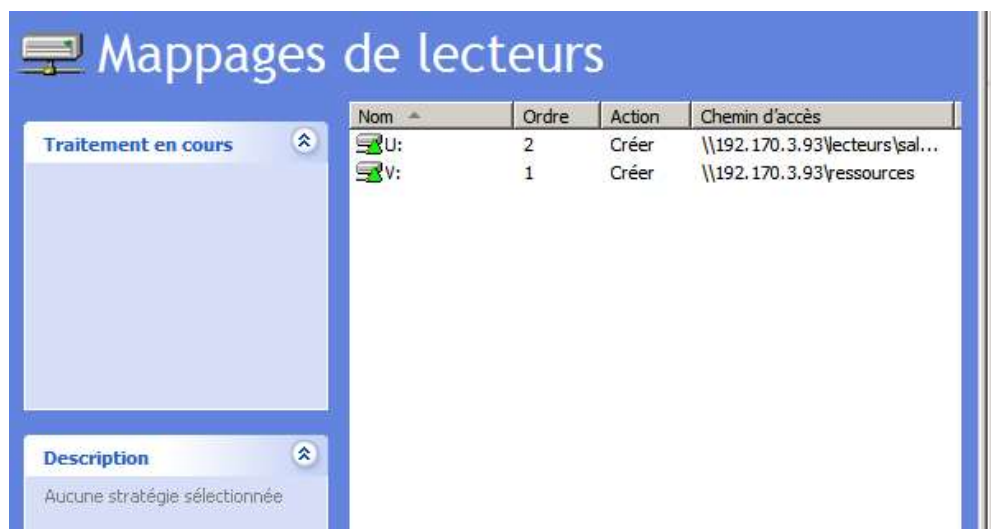

On termine la gestion des lecteurs réseaux en paramétrant les droits de partage, en cliquant sur « modifier » et en supprimant « tout le monde « mais aussi en cliquant dans « Avancé ».

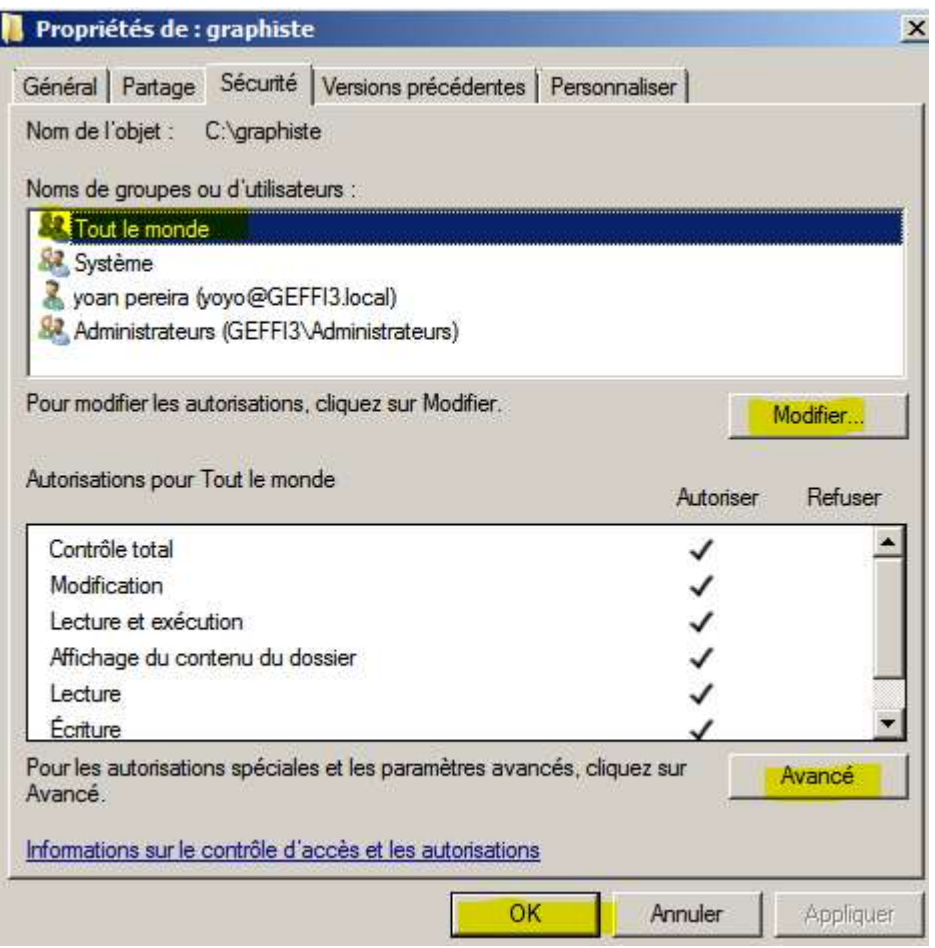

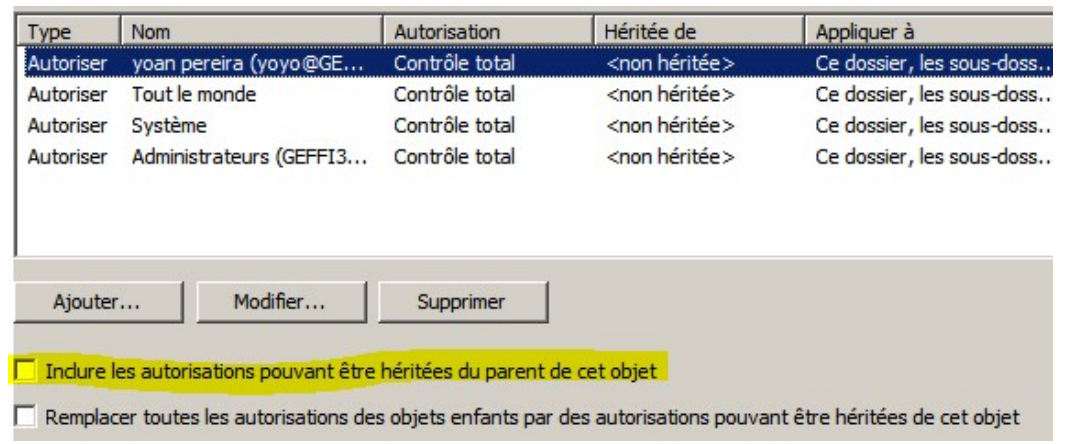

Puis on décoche « Inclure les autorisations pouvant être héritées du parant de cet objet ».

6. Creation d'un server web

On va dans gestionnaire de serveur et on ajoute un nouveau rôle.

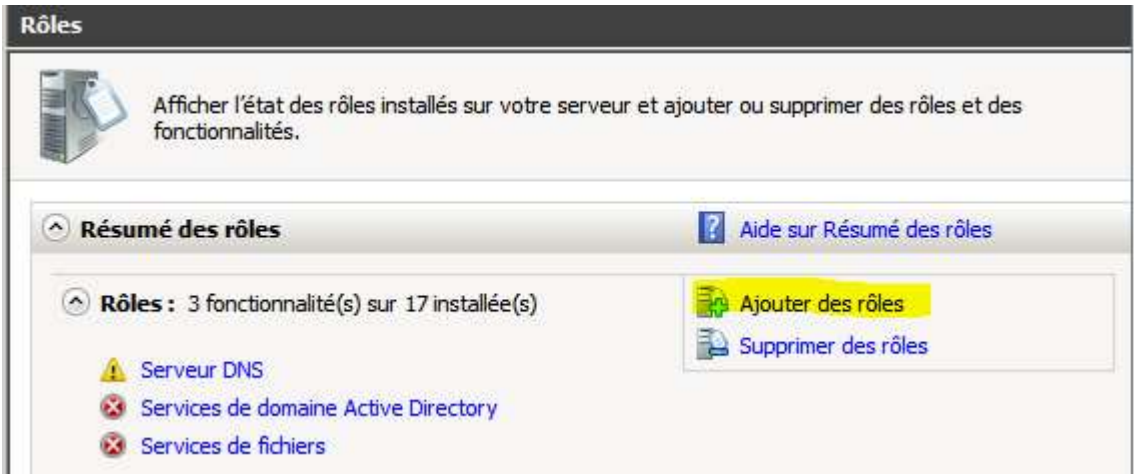

Puis on Coche « Serveur Web (IIS) » et on clique sur « Suivant ».

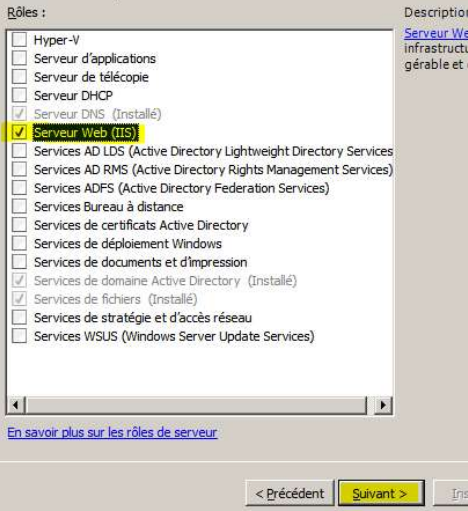

Ensuite on ne coche rien et on clique sur « suivant ».

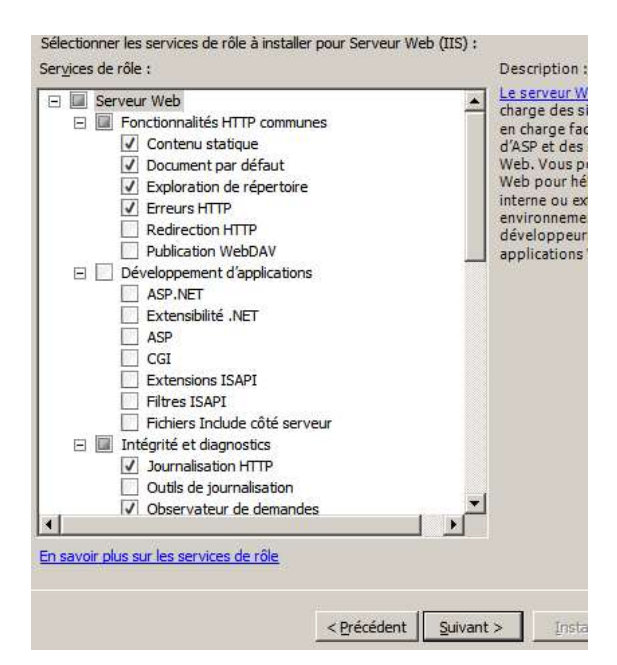

Puis on termine l'installation.

Ensuite on va dans le gestionnaire des services IIS, on clique droit sur « sites » et « ajouter un site web ».

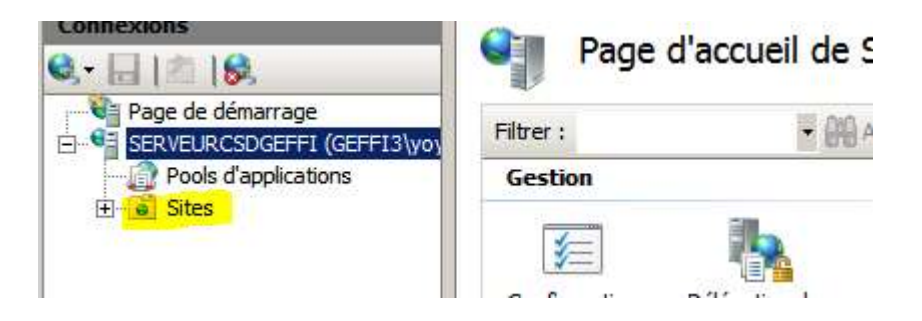

On ajoute les informations nécessaires à la création du site.

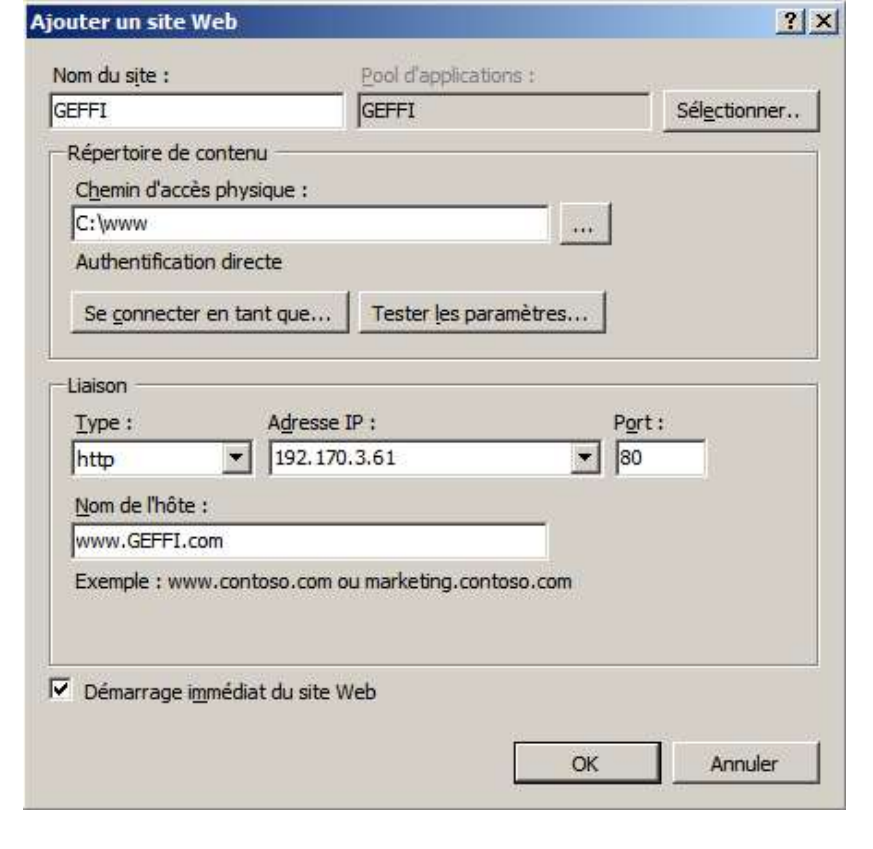

```
<html>
<title>GEFFI</title>
<body>
Bonjour et binvenue sur l'intranet de GEFFI, vous pouvez découvrir ici notre nouveau schéma réseau<br><img src="image.jpeg|"/><br></body>
\langle/html>
```
Code source de la page d'accueil du site